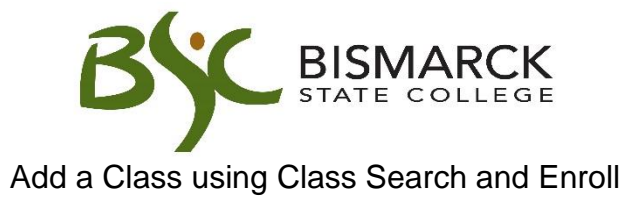

- 1. Access [CampusConnection.](https://studentadmin.connectnd.us/psp/NDCSPRD/EMPLOYEE/HRMS/?cmd=login&languageCd=ENG&https://studentadmin.connectnd.us/psp/NDCSPRD/EMPLOYEE/HRMS/?cmd=login&languageCd=ENG&)
- 2. Enter CampusConnection UserID and Password. Click **[Log In]**.

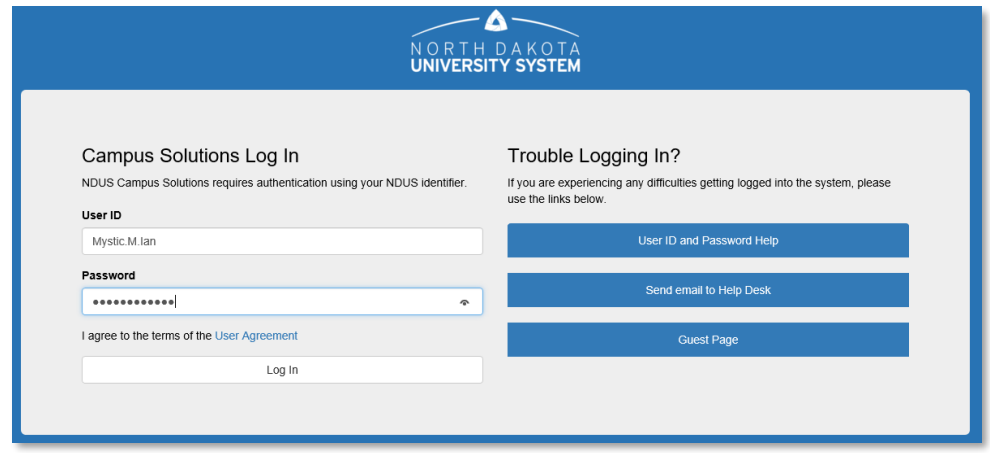

*On your Student Homepage:*

3. Click **[Manage Classes]** tile.

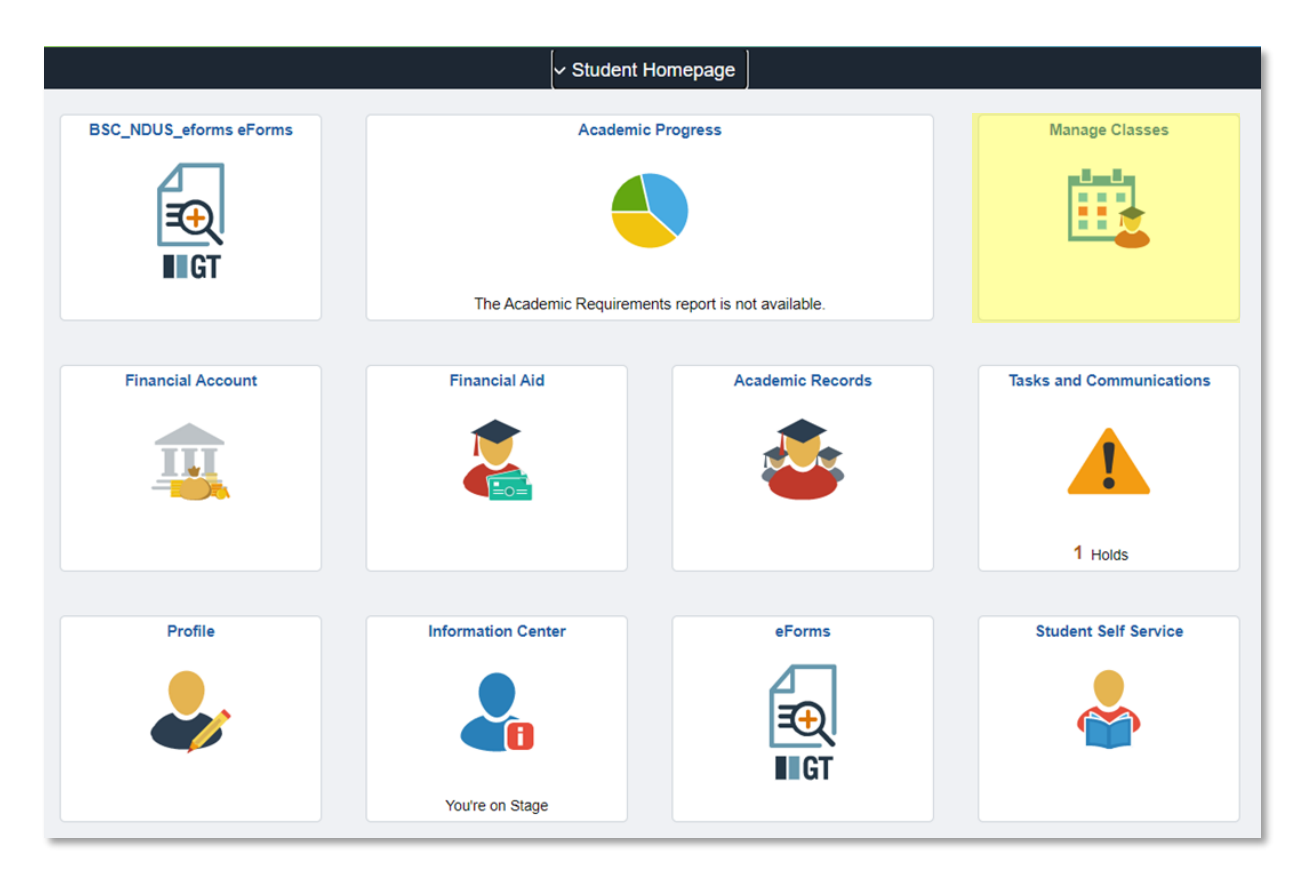

*On your left-side menu:*

4. Select **[Class Search and Enroll].** 

**Class Search and Enroll** 

5. Select the appropriate **[term]** and **[campus]**

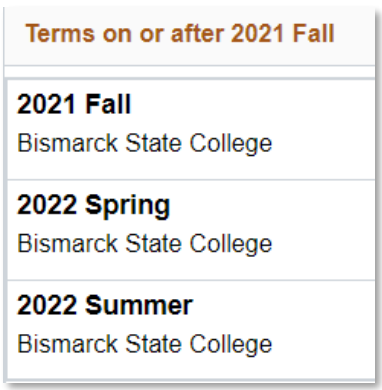

6. Identify the class you would like to register for by searching. Search by keyword, class number, subject or instructor. Select one of the methods.

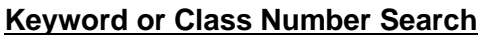

*Search using keywords or class number.*

A. Enter a key word or class number. Click  $[\Box]$ .

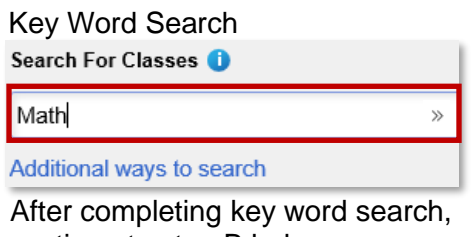

continue to step B below.

 Class Number Search Search For Classes 8255 Additional ways to search

 After completing class number search, continue to step C below.

B. From class search results, select **[the course]**  you wish to add to your schedule.

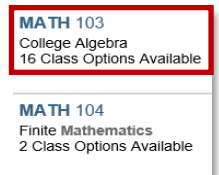

#### **<u>Subject or Instructor Search</u>**

*Search by selecting course subject or instructor.*

A. Select **[Additional ways to Search].**

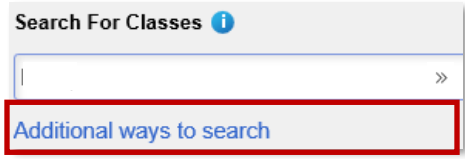

B. Select course subject from list, then click **[Search]**.

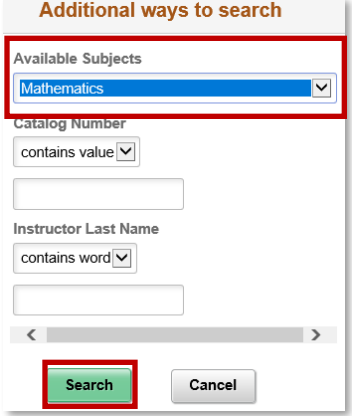

C. Choose the **[course section]** you wish to add to your schedule from the search options.

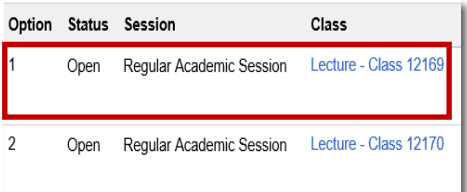

C. From class search results, select **[the course]** you wish to add to your schedule.

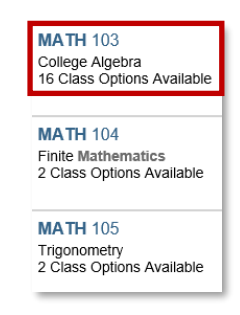

D. Choose the **[course section]** you wish to add to your schedule from the search options.<sup>1</sup>

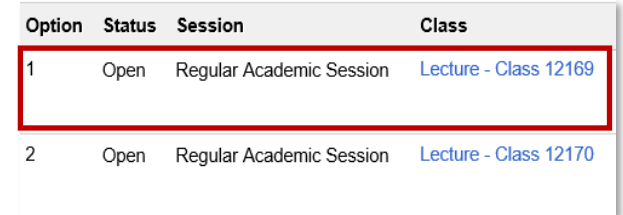

7. To enroll in one course, click **[Enroll].** To enroll in multiple courses, click **[Add to Shopping Cart]**. Then click **[Accept]**.

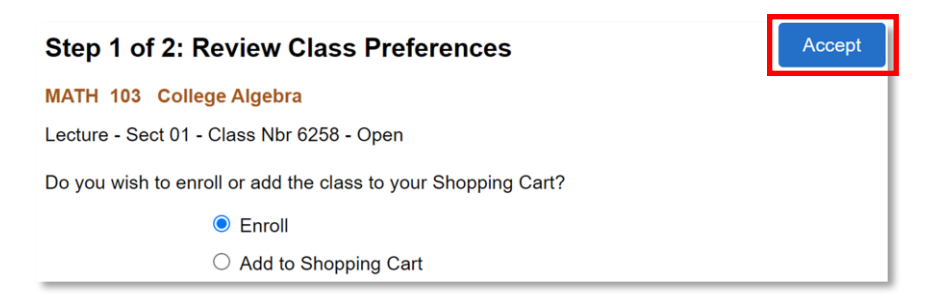

#### 8. Click **[Submit]**.

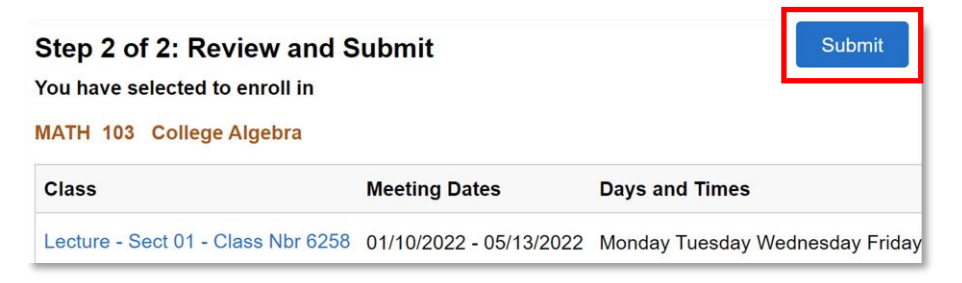

## 9. Click **[Yes].**

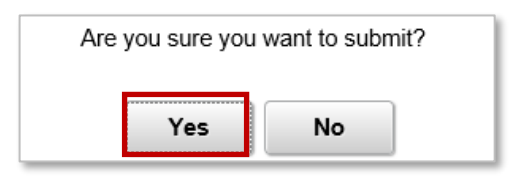

### 10.If **[Enroll]** was chosen:

• Review the status of the added class.

Courses added are marked with a

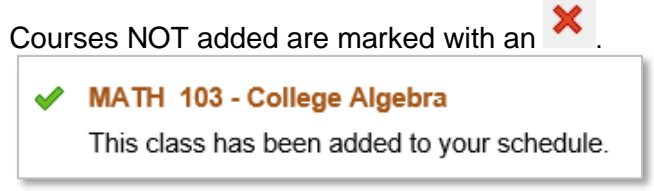

# If **[Add to Shopping Cart]** was chosen:

• Click **[Return to Keyword Search Page]**.

Return to Keyword Search Page

- Repeat steps 6 10 until all classes have been added to your shopping cart.
- **Click [Shopping Cart] Fig. 3hopping Cart**
- Select the appropriate **[Term]** and **[Campus]**
- Select the class(es) to add by placing a checkmark in the select box next to the class.

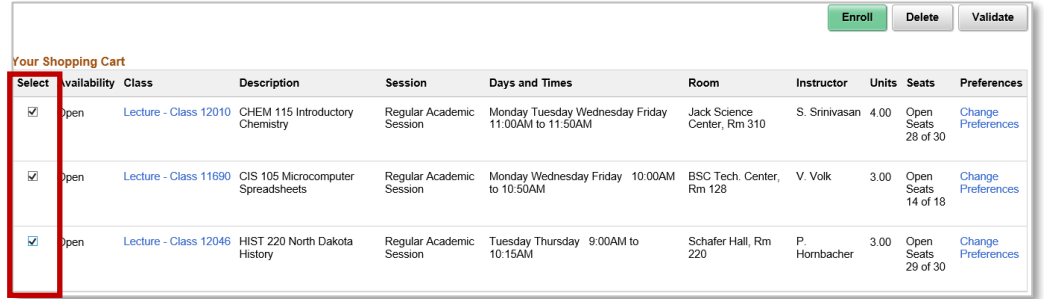

- Click **[Enroll].**
- Click **[Yes].**
- Review the status of the added class.

Courses added are marked with a

Courses NOT added are marked with an .

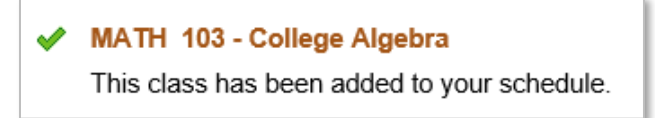

Note: CampusConnection will not allow registrations to be processed if:

- Multiple registrations in the same course are attempted
- Time conflicts exist
- Course requirements are not met (Prerequisites)
- A "HOLD" appears your student account

### *On the left-side menu:*

11.Click **[View my Classes]** to view or **[My List View Schedule**] or **[My Weekly Schedule]** to view or print.

For questions, contact Academic Records at (701)224-5420.